к Положению об использовании электронного обучения и дистанционных технологий при реализации образовательных программ в МБОУ «Гимназия»

## **Инструкция для педагогических работников по работе на информационно-коммуникационной образовательной платформе «Сферум»**

**1. Установка приложения.** Для стабильной работы видеосвязи на информационнокоммуникационной образовательной платформе «Сферум» установить приложение пройдя по ссылке [https://sferum.ru/?p=download\\_app](https://sferum.ru/?p=download_app)

> • сферум Сферум

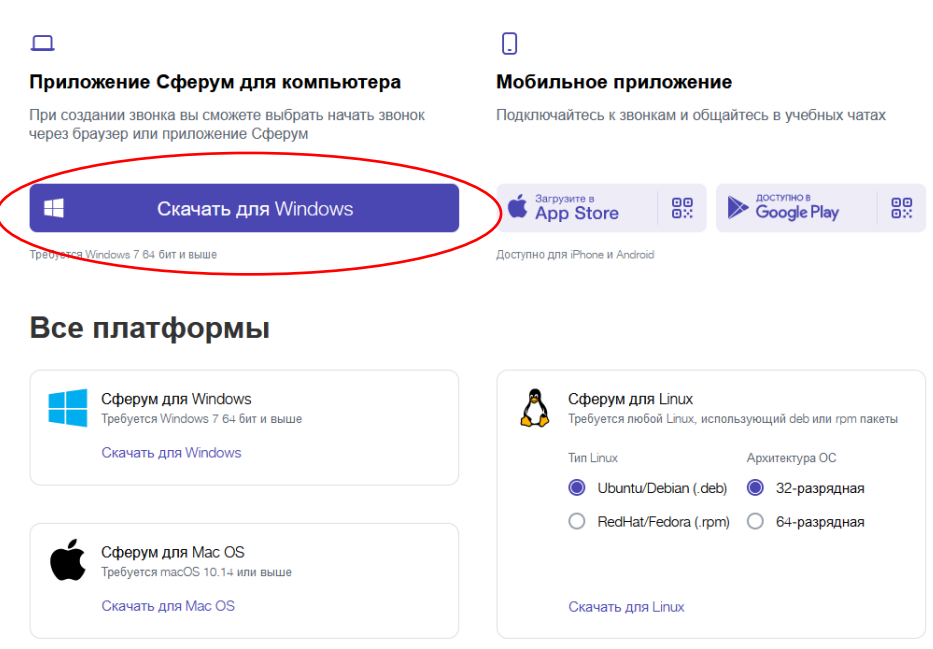

После установки приложения и его запуска, необходимо выбрать пункт «Авторизоваться через браузер».

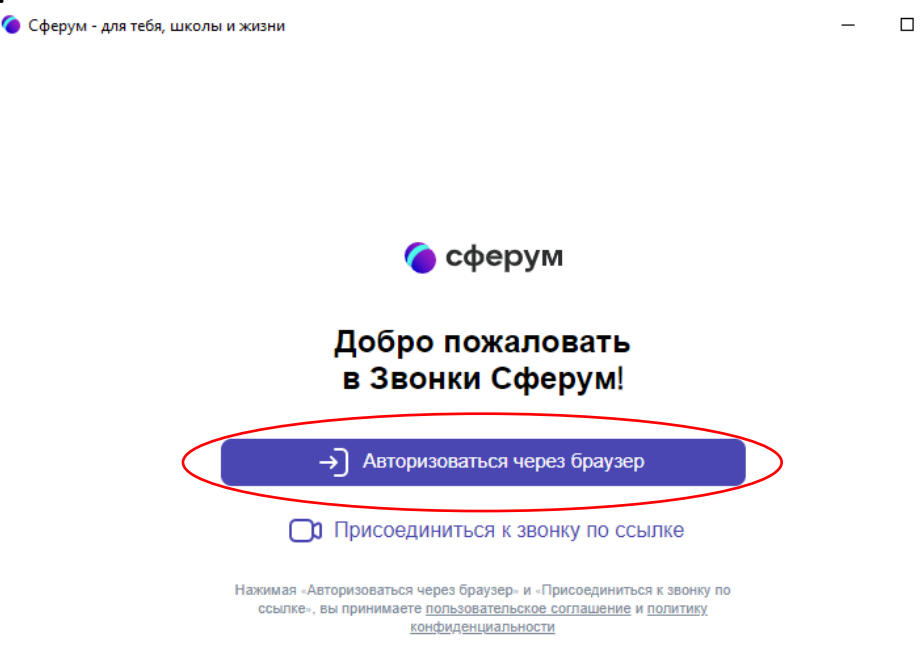

**2. Планирование урока (мероприятия) на платформе Сферум.** Чтобы запланировать онлайн-урок в браузере, на главной странице учетной записи информационно-коммуникационной образовательной платформы «Сферум» выберите пункт «Начать звонок».

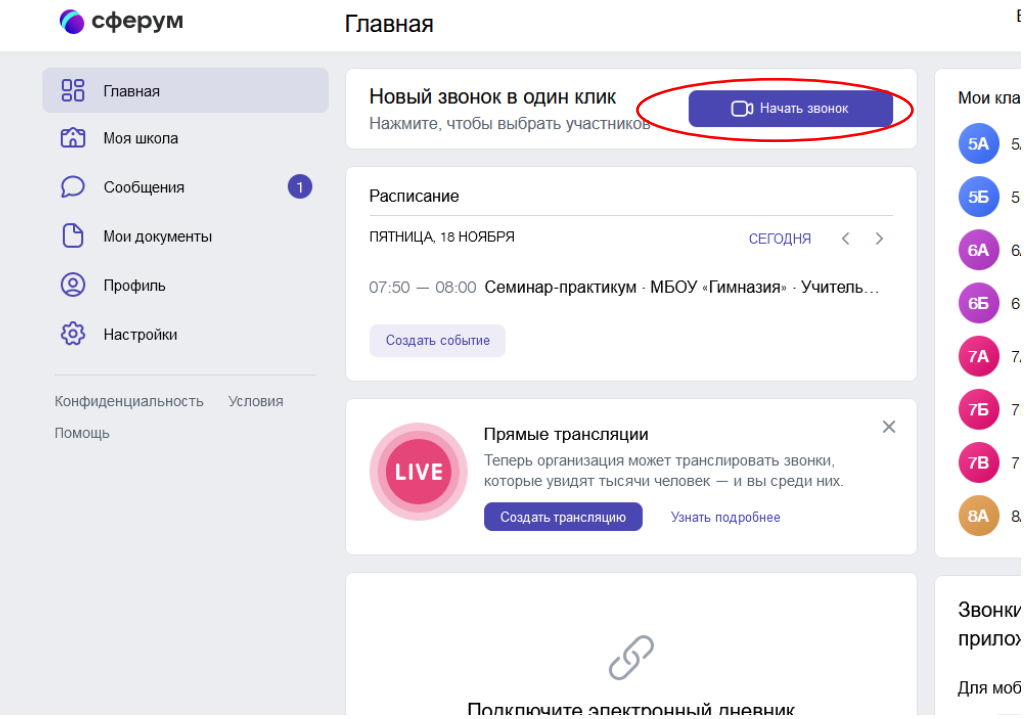

Выберите класс или отдельных участников сообщества и нажмите «Начать сейчас», после чего во всплывающем окне браузера установите галочку напротив разрешения сайту открывать ссылки в приложении sferum и нажмите «Открыть ссылку».

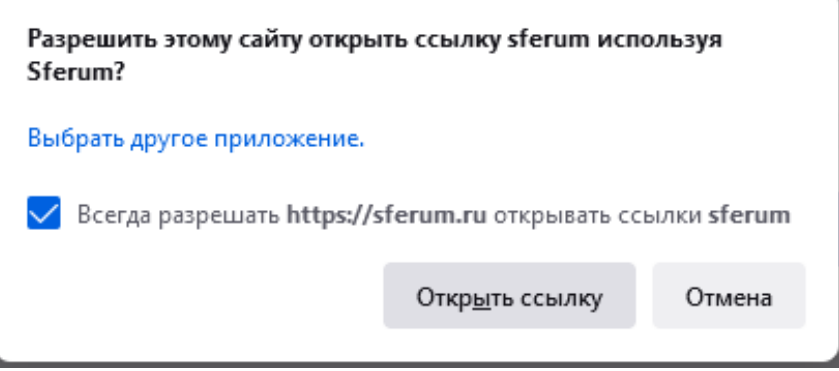

В приложении будут доступны функции чата, демонстрация экрана и т.д.

Запланировать урок в классе возможно нажав кнопку «Создать событие» на главной странице.

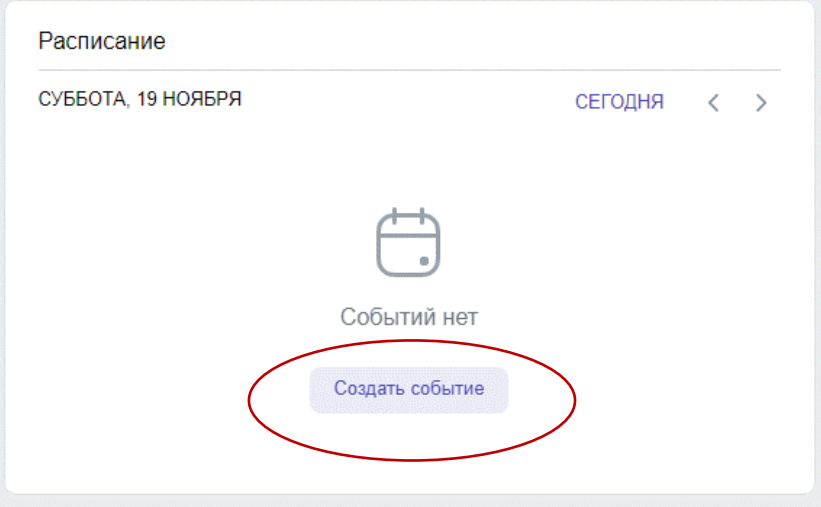

В открывшемся окне вы можете выбрать дату, предмет, участников и время начала и окончания урока. После нажатия кнопки создать оно появится в вашем расписании и расписании учащихся.

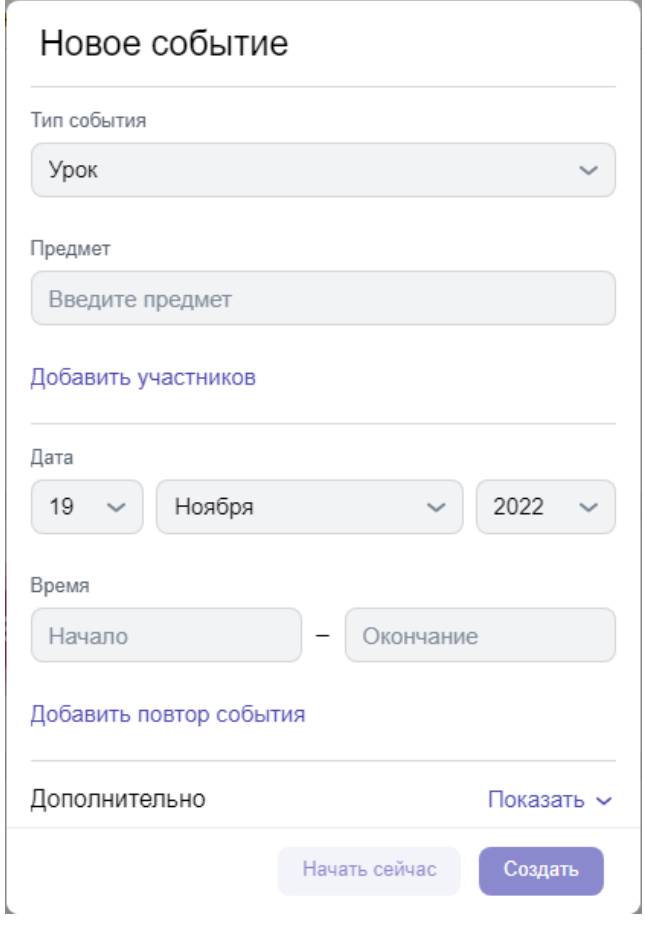

**3. Планирование урока через ЦОП «ГИС «Образование Югры».** Для планирования онлайн-урока также можете воспользоваться электронным журналом ЦОП «ГИС «Образование Югры» - [https://cop.admhmao.ru](https://cop.admhmao.ru/) Перейдя в класс, вы увидите вкладку Онлайн-уроки.

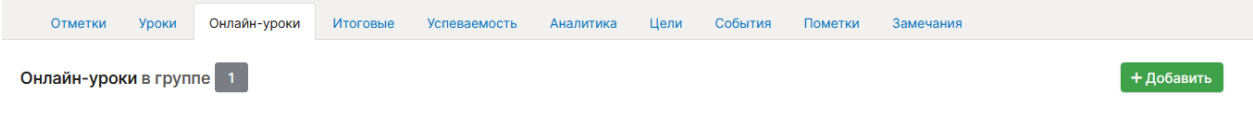

Отсутствуют онлайн-уроки

Для планирования онлайн - урока на образовательной платформе «Сферум» нажмите кнопку «Добавить».

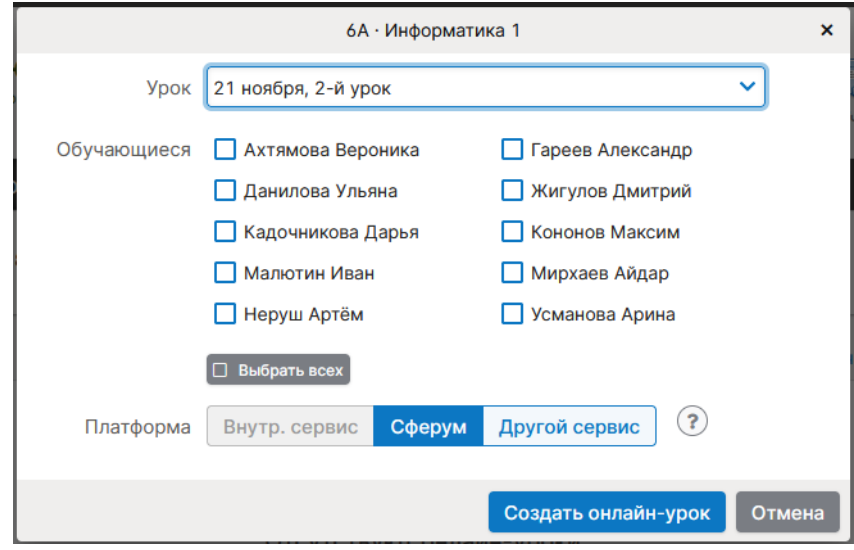

В открывшемся окне выберите дату проведения занятия, а также учащихся и платформу. Нажмите «Опубликовать».

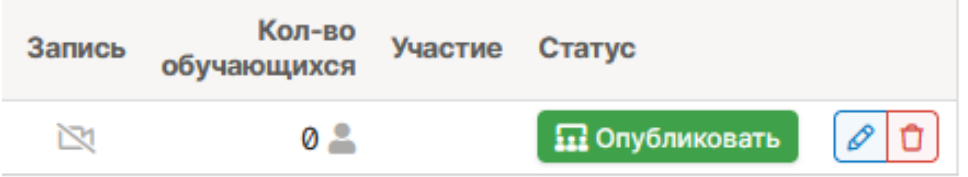

Запланированный онлайн – урок будет отображаться у учащихся в электронном журнале, но только если у учащегося есть свой зарегистрированный профиль на сайте Госуслуги. Дети до 14 лет проходят упрощенную форму регистрации, для этого необходим только мобильный телефон.

Инструкция по регистрации ребенка [https://www.gosuslugi.ru/help/faq/login\\_child/102380](https://www.gosuslugi.ru/help/faq/login_child/102380)

Для начала онлайн - урока нажмите «Перейти», для окончания урока нажмите

«Завершить», иначе урок будет бесконечно продолжаться и это не позволит вам создавать другие онлайн-уроки.

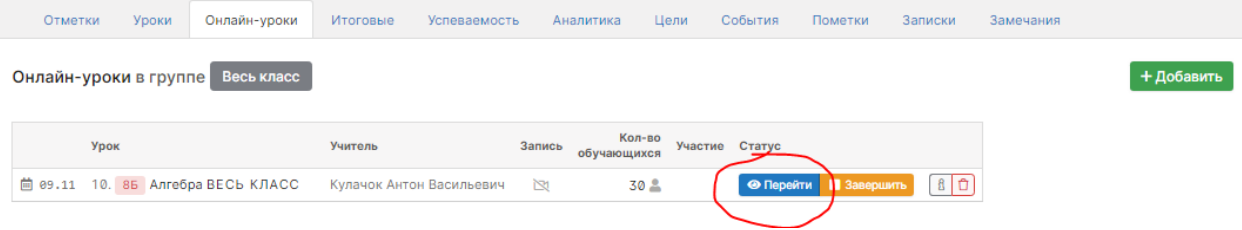

При первом входе, если вы еще не связали свою учебную учетную запись с VK ID, вам будет предложено зарегистрироваться. Настоятельно рекомендуем сделать это заранее, чтобы потом в начале урока не терять время.